*Я хотел бы воспользоваться моментом, чтобы поблагодарить всех, кто поддерживал меня в процессе написания этой книги. Я хочу посвятить эту книгу своей матери Ронел, которая является главной причиной, по которой я делаю то, что делаю сегодня. Она купила мой первый компьютер, когда мне было около 8 лет, и всегда позволяла мне проводить дни моей молодости, возясь с компьютером днем и ночью, что навсегда изменило мою жизнь! Спасибо, мама, я тебя очень люблю! Я также хочу поблагодарить всех, кто постоянно мотивировал меня и вселял в меня уверенность, что я могу это сделать! И огромное спасибо всем разработчикам Blender за создание этого замечательного бесплатного приложения! Вы – лучшие!*

*Руан Лоттер*

## Оглавление

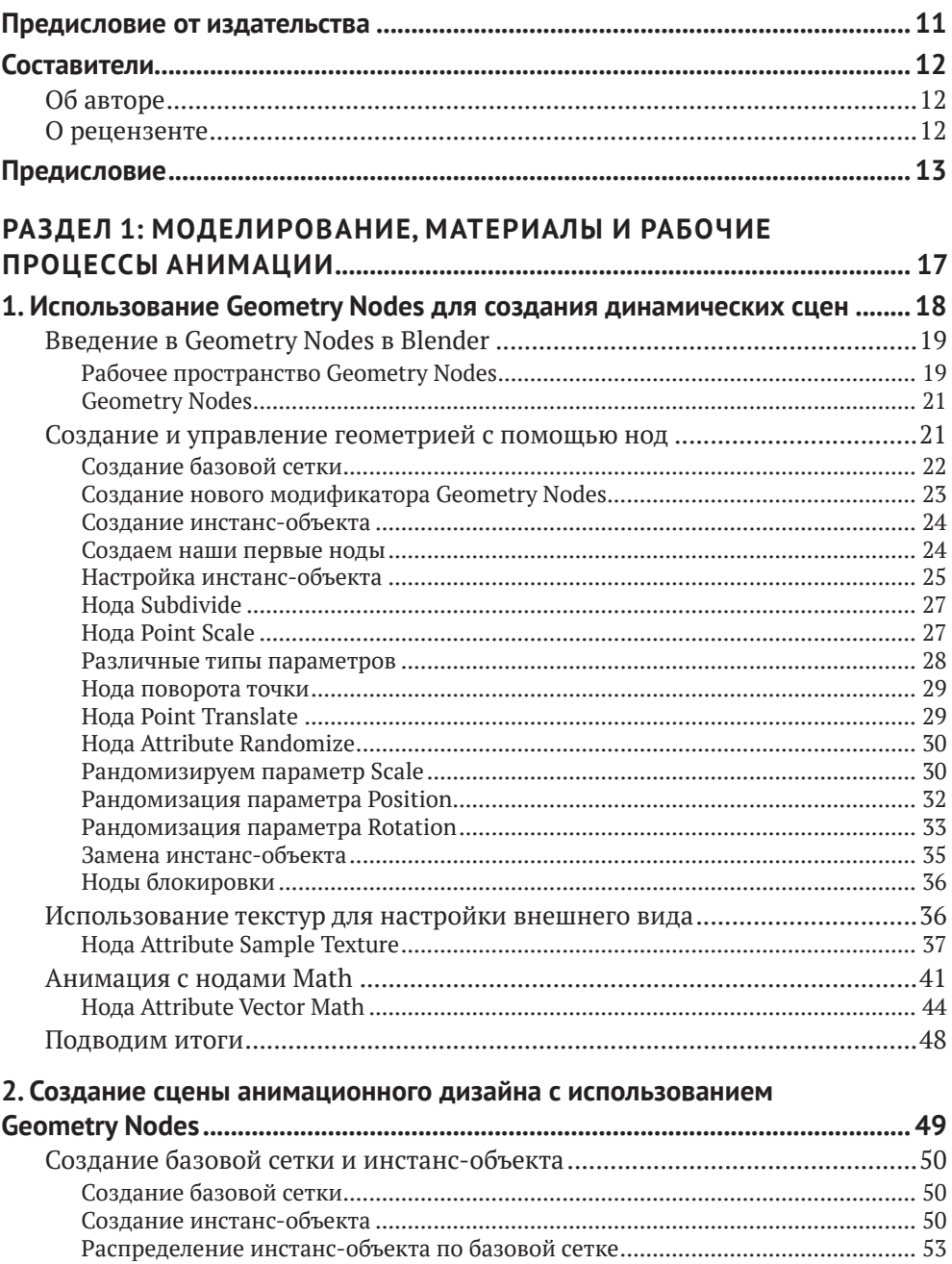

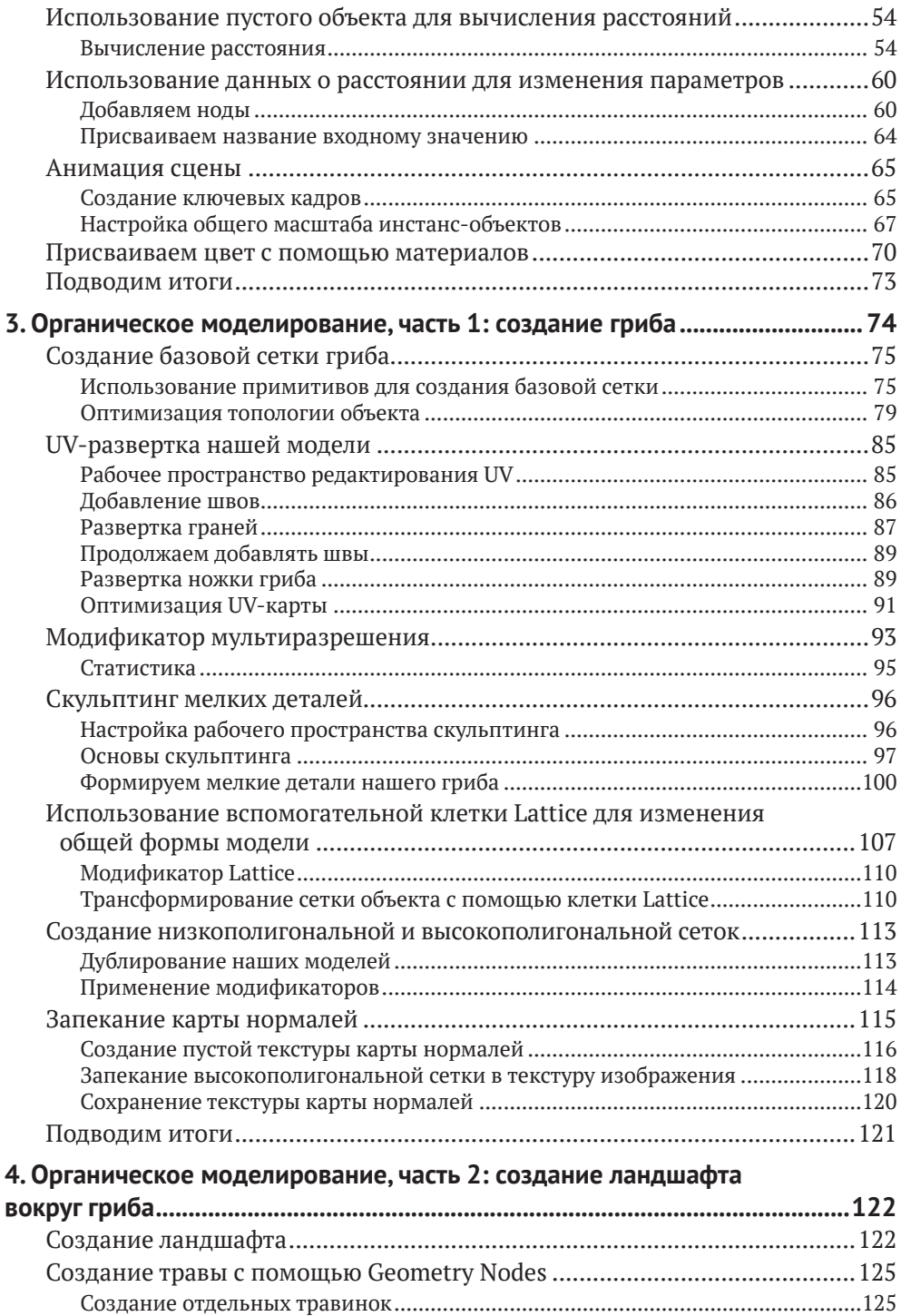

[Распределение травинок с помощью Geometry Nodes](#page--1-0) .......................................131 [Подводим итоги............................................................................................135](#page--1-0)

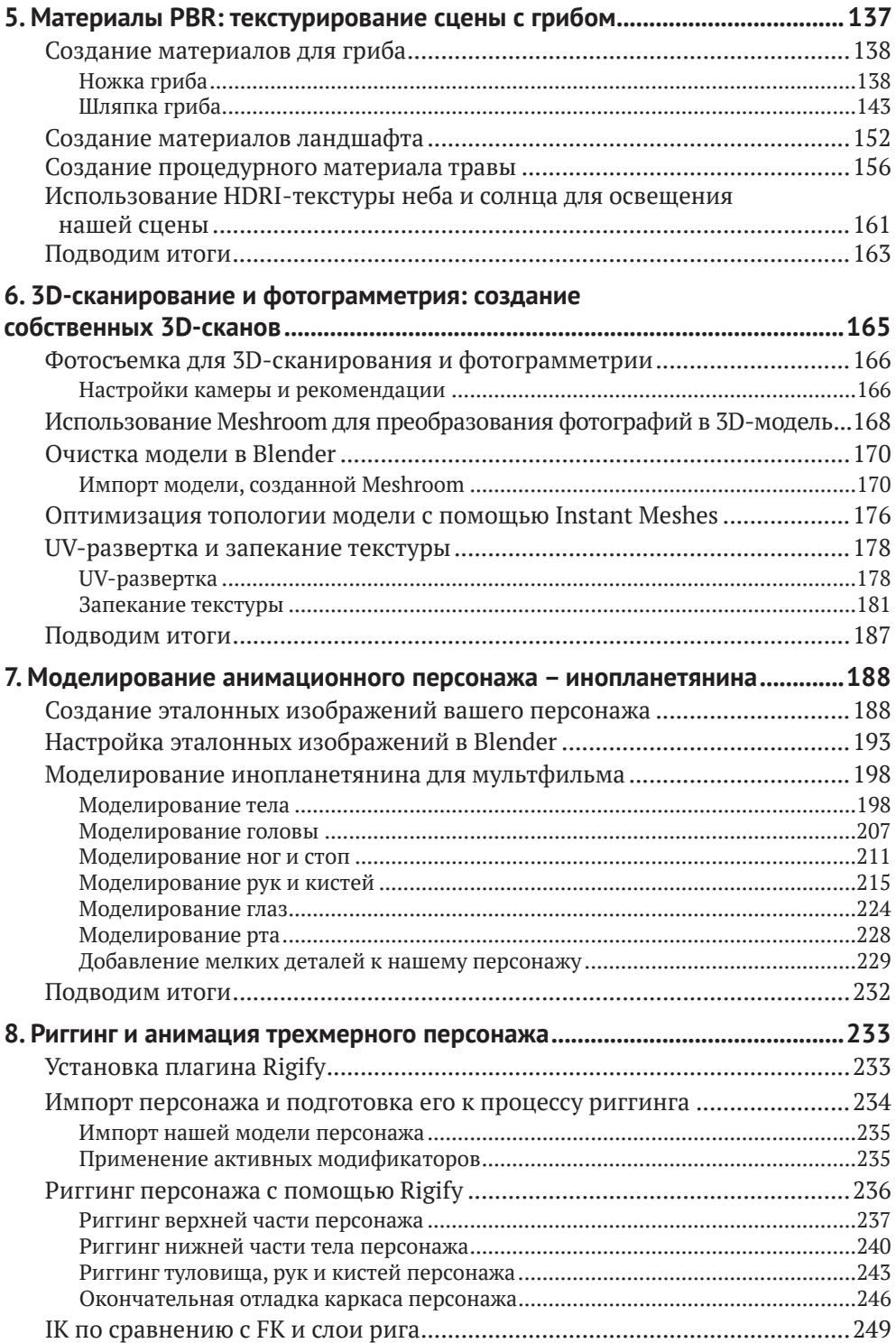

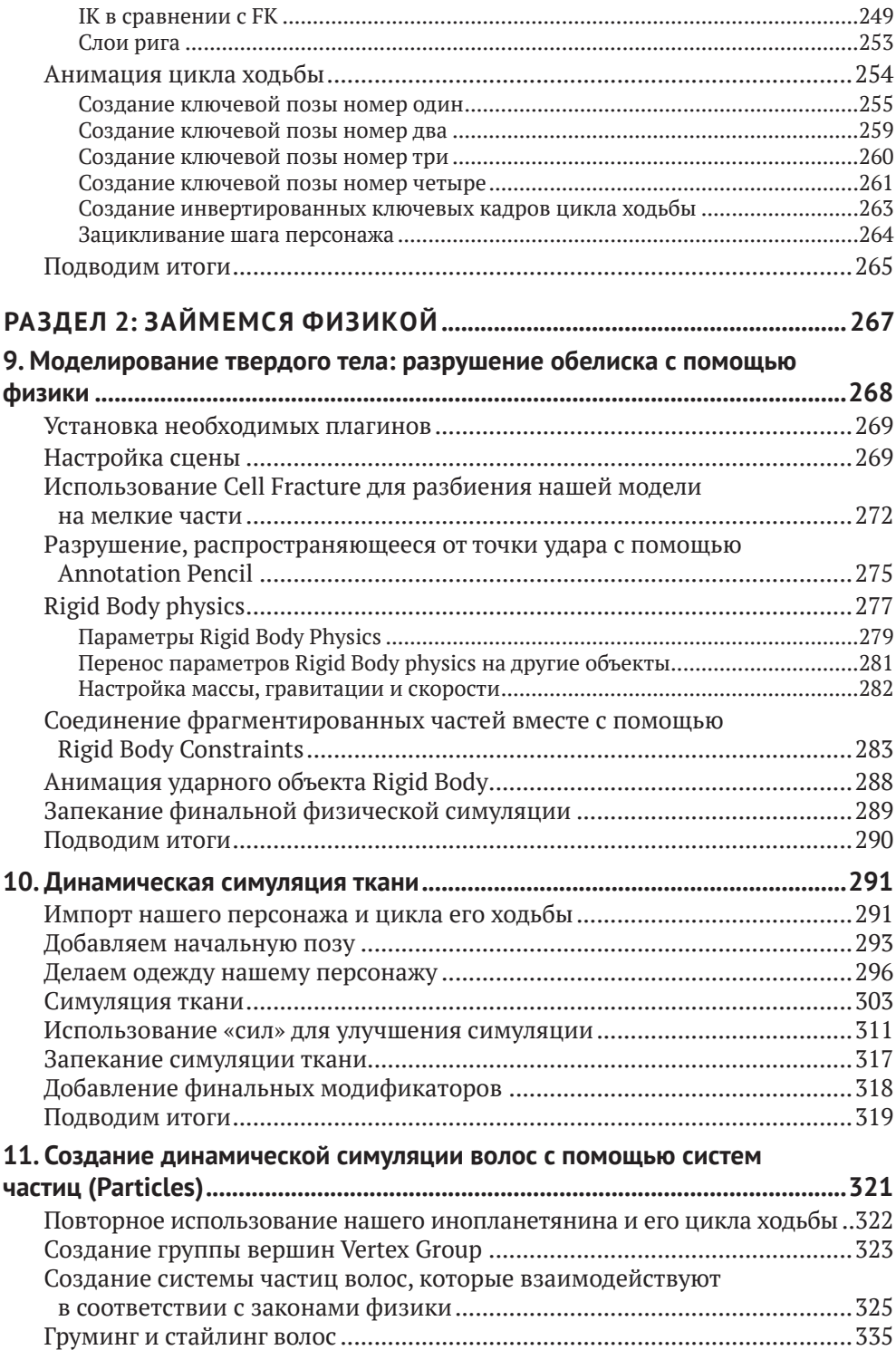

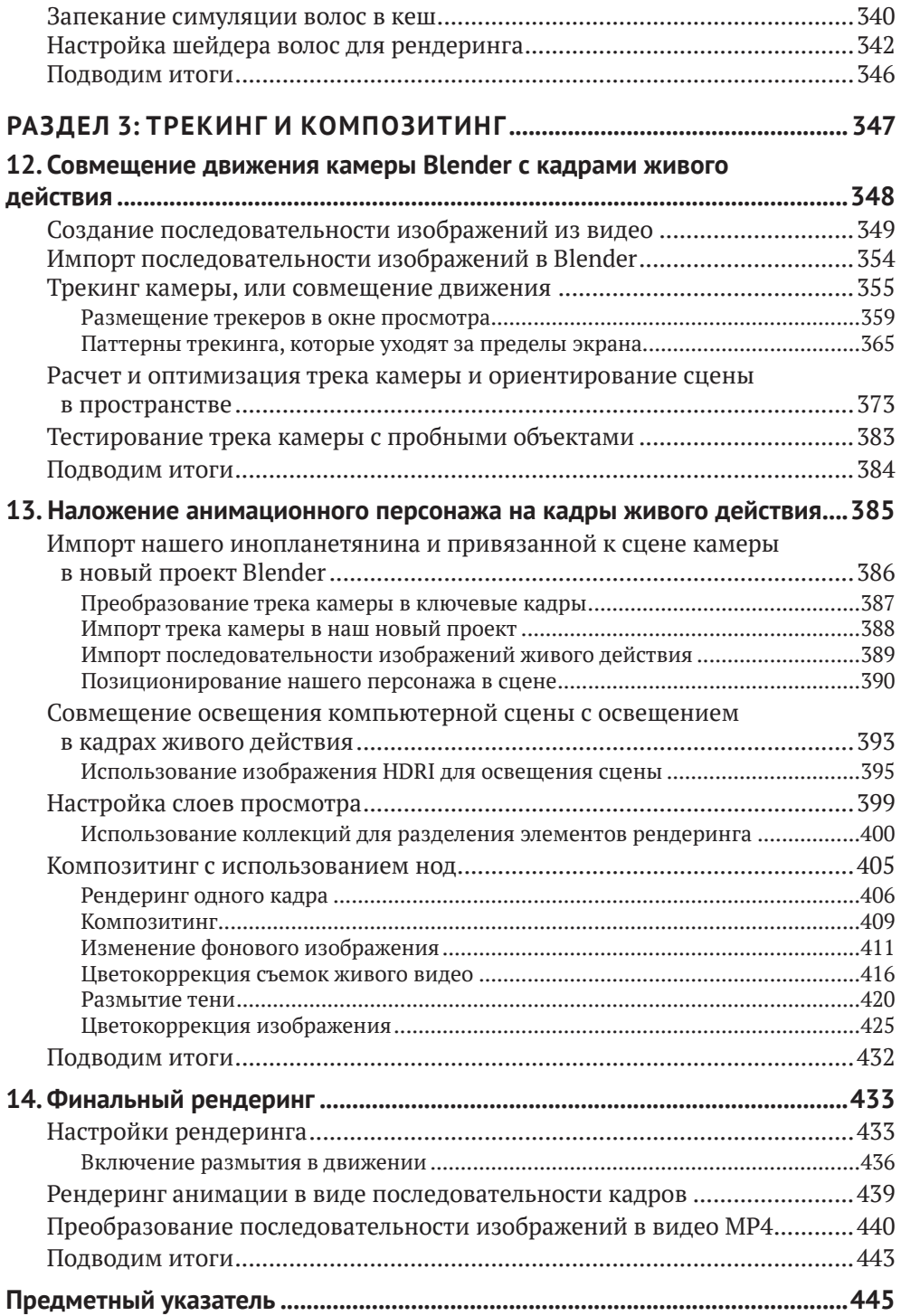

## <span id="page-6-0"></span>**Предисловие от издательства**

#### **Отзывы и пОжелания**

Мы всегда рады отзывам наших читателей. Расскажите нам, что вы думаете об этой книге – что понравилось или, может быть, не понравилось. Отзывы важны для нас, чтобы выпускать книги, которые будут для вас максимально полезны.

Вы можете написать отзыв на нашем сайте *[www.dmkpress.com](http://www.dmkpress.com)*, зайдя на страницу книги и оставив комментарий в разделе «Отзывы и рецензии». Также можно послать письмо главному редактору по адресу *[dmkpress@gmail.com](mailto:dmkpress@gmail.com)*; при этом укажите название книги в теме письма.

Если вы являетесь экспертом в какой-либо области и заинтересованы в издании новой книги, заполните форму на нашем сайте по адресу *[http://dmkpress.com/](http://dmkpress.com/authors/publish_book/) [authors/publish\\_book/](http://dmkpress.com/authors/publish_book/)* или напишите в издательство по адресу *[dmkpress@gmail.com](mailto:dmkpress@gmail.com)*.

#### **СпиСОк ОпечатОк**

Хотя мы приняли все возможные меры для того, чтобы обеспечить высокое качество наших текстов, ошибки все равно случаются. Если вы найдете ошибку в одной из наших книг – возможно, ошибку в основном тексте или программном коде, – мы будем очень благодарны, если вы сообщите нам о ней. Сделав это, вы избавите других читателей от непонимания текста и поможете нам улучшить последующие издания этой книги.

Если вы найдете какие-либо ошибки в коде, пожалуйста, сообщите о них главному редактору по адресу *[dmkpress@gmail.com](mailto:dmkpress@gmail.com)*, и мы исправим их в следующих тиражах.

#### **Нарушение автОрСких прав**

Пиратство в сети Интернет по-прежнему является насущной проблемой. Издательство «ДМК Пресс» очень серьезно относится к вопросам защиты авторских прав и лицензирования. Если вы знаете о незаконной публикации какой-либо из наших книг в сети Интернет, пожалуйста, пришлите нам ссылку на интернет-ресурс, чтобы мы могли применить санкции.

Ссылку на подозрительные материалы можно прислать по адресу *[dmkpress@](mailto:dmkpress@gmail.com) [gmail.com](mailto:dmkpress@gmail.com)*.

Мы высоко ценим любую помощь по защите наших авторов, благодаря которой мы можем предоставлять вам качественные материалы.

## <span id="page-7-0"></span>**Составители**

#### **Об автОре**

**Руан Лоттер** (Ruan Lotter) – универсальный специалист по 3D и художник по визуальным эффектам (VFX), специализирующийся на анимационной графике, композитинге, 3D-трекинге и 3D-моделировании. В настоящее время работает художником визуальных эффектов и оператором композитинга в рекламной индустрии, а также преподает онлайн-классы, связанные с 3D и визуальными эффектами. Он также создал собственный канал TunnelvizionTV на YouTube, где делится обучающими материалами по различным творческим темам.

#### **О рецензенте**

**Эвертон Вельо** (Everton Velho) – бразильский 3D-художник, занимающийся энвайронтментом для компьютерных игр. Он увлечен играми, музыкой, фильмами и кошками. Получил высшее образование в области информационных технологий и анимационного дизайна и сочетает творчество с техническими подходами.

## <span id="page-8-0"></span>**Предисловие**

Если вы готовы начать изучать продвинутые рабочие процессы и технологии в Blender для создания сложных 3D-моделей, то книга «Blender: новый уровень мастерства» написана для вас.

Эта книга посвящена нескольким рабочим процессам, связанным с VFX, таким как ноды геометрии, органическое моделирование, 3D-трекинг камеры, фотограмметрия, скульптинг, композитинг и физическая симуляция. Вы узнаете, как использовать ноды геометрии для создания динамических сцен, а также делать 3D-сканирование реальных объектов с помощью фотограмметрии. Вы также узнаете, как с нуля моделировать, оснащать кинематическим каркасом и анимировать своих вновь созданных 3D-персонажей. Затем перейдете к изучению симуляций для разделения объектов на части, а потом к симуляции одежды и волос, чтобы добавить реализма своим 3D-творениям. Наконец, вы изучите окончательные настройки рендеринга и экспортируете свой шедевр 3D-анимации в видеоформат.

К концу этой книги по Blender вы сможете моделировать своих собственных 3D-персонажей, объекты и ландшафты; создавать их кинематический каркас, анимировать и текстурировать их; делать 3D-отслеживание снятых на камеру видео и вживлять своих 3D-персонажей в сцены реального видео.

#### **Для кОгО преДназначена эта книга**

Эта книга по Blender 3D предназначена для специалистов по 3D-моделированию, художников по текстурам, аниматоров персонажей, технических аниматоров, художников по трекингу, операторов композитинга и всех, кто интересуется передовыми разработками Blender. Книга также принесет пользу художникам, работающим в области моушн-дизайна. Ожидается, что читатели уже имеют минимальные базовые представления о 3D-концепциях и пользовательском интерфейсе Blender.

#### **О чем раССказывает эта книга**

*Глава 1 «Использование Geometry Nodes для создания динамических сцен»* посвящена созданию интересных и динамичных сцен.

*Глава 2 «Создание сцены анимационного дизайна с использованием Geometry Nodes»* использует ноды геометрии для создания сцены анимационного дизайна, которую можно легко изменить с помощью различных нод.

*Глава 3 «Органическое моделирование. Часть 1: создание гриба»* основное внимание уделяет моделированию органического гриба с использованием таких инструментов, как Sculpting, Proportional Editing и Lattice.

*Глава 4 «Органическое моделирование, часть 2: создание ландшафта вокруг гриба»* посвящена моделированию ландшафта и травы вокруг гриба с использованием таких инструментов, как Proportional Editing и Geometry Nodes.

*В главе 5 «Материалы PBR: текстурирование нашей сцены с грибом»* рассказывается, как добавить цвет к нашей сцене с помощью Shader Editor для моделирования реалистичных и настраиваемых материалов.

*В главе 6 «3D-сканирование и фотограмметрия: создание собственных 3D-сканов»* рассматривается создание 3D-сканов практически любого объекта с помощью камеры, Meshroom и Blender.

*В главе 7 «Моделирование мультипликационного персонажа – "пришельца"»* рассказывается, как с нуля создать мультипликационного персонажа, используя изображения из собственной библиотеки.

*Глава 8 «Риггинг и анимация трехмерного мультипликационного персонажа»* поможет вам понять, как настроить вашего персонажа с помощью плагина Rigify, а также анимировать цикл его ходьбы.

*В главе 9 «Моделирование твердого тела: разрушение обелиска с помощью физической симуляции Physics»* рассказывается, как динамически разрушить и разбросать обелиск с помощью моделирования Cell Fracture и Rigid Body Simulations.

*Глава 10 «Динамическое моделирование ткани»* помогает создавать одежду для ваших персонажей с использованием моделирования ткани, подчиняющейся законам физики.

*Глава 11 «Моделирование волос с помощью систем-частиц (Particles)»* помогает моделировать волосы для вашего персонажа с использованием систем-частиц, подчиняющихся законам физики, а также пользовательских материалов для волос с целью создания великолепно выглядящих причесок.

*Глава 12 «Привязка движения камеры Blender к кадрам снятого на камеру видео»* поможет вам понять, как импортировать видео и отслеживать движение реальной камеры, чтобы создать виртуальную камеру, которая будет двигаться подобно камере реального мира.

*Глава 13 «Наложение мультипликационного персонажа-инопланетянина на кадры живого видео»* посвящена наложению сделанного нами мультяшного персонажа на кадры живого действия и использованию нод композитинга для улучшения внешнего вида нашего результирующего кадра.

*Глава 14 «Окончательный рендеринг»* посвящена окончательному рендерингу анимации в последовательность изображений и преобразованию последовательности изображений в MP4, которым можно легко поделиться.

#### **Как пОлучить макСимальную ОтДачу От этОй книги**

Вам нужна только копия Blender 2.93.x, чтобы следовать ей, – базовое понимание Blender рекомендуется, но не обязательно.

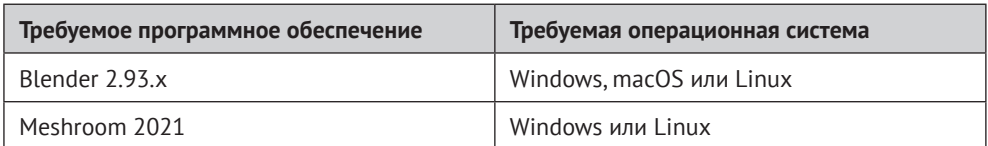

Для главы 6 вам понадобится бесплатная копия Meshroom 2021, которая доступна только для Windows и Linux.

Все проекты в этой книге были созданы на Blender 2.93.x. Они должны отлично работать и с версиями Blender 3.x. Очевидно, что в процессе разработки Blender 3 могли быть небольшие изменения, но большинство изменений, которые обычно вносятся, незначительны и не должны нарушить рабочие процессы. Однако глава, посвященная нодам геометрии, будет полностью соответствовать Blender только с его версиями 2.93.x, поскольку эти ноды обновляются при каждом изменении версии. Версия 2.93 имеет долгосрочную поддержку (LTS) до 2023 года, и вы можете скачать ее здесь: *<https://www.blender.org/download/lts/2-93/>*.

Если вы используете цифровую версию этой книги, мы советуем вам ввести код самостоятельно или получить доступ к коду из репозитория книги на GitHub (ссылка доступна в следующем разделе). Это поможет вам избежать возможных ошибок, связанных с копированием и вставкой кода.

#### **Загрузите файлы <sup>С</sup> примерами кОДа**

Вы можете загрузить файлы примеров для этой книги с GitHub по адресу *[https://](https://github.com/PacktPublishing/Taking-Blender-to-the-Next-Level) [github.com/PacktPublishing/Taking-Blender-to-the-Next-Level](https://github.com/PacktPublishing/Taking-Blender-to-the-Next-Level)*. Если есть обновление кода, оно будет обновлено в репозитории GitHub.

У нас также есть другие пакеты кода из нашего богатого каталога книг и видео, доступных по адресу *<https://github.com/PacktPublishing/>*. Проверьте их!

#### **Загрузите цветные изОбражения**

Мы предоставляем PDF-файл с цветными изображениями снимков экрана и диаграмм, использованных в этой книге. Вы можете скачать его здесь: *[https://](https://static.packt-cdn.com/downloads/9781803233567ColorImages.pdf) [static.packt-cdn.com/downloads/9781803233567ColorImages.pdf](https://static.packt-cdn.com/downloads/9781803233567ColorImages.pdf)*.

#### **ИСпОльзуемые СОглашения**

В этой книге используется ряд текстовых соглашений.

**Код в тексте**: указывает кодовые слова в тексте, имена таблиц базы данных, имена папок, имена файлов, расширения файлов, пути, фиктивные URLадреса, вводимые пользователем, и дескрипторы Twitter. Пример: «Здесь вы также можете назвать свою текстуру – назовем ее **MyTexture**».

**Bold**: жирный шрифт. Обозначает новый термин, важное слово или слова, которые вы видите на экране. Например, слова в меню или диалоговых окнах выделены жирным шрифтом. Пример: «Нажмите **File** и выберите «**New** | **General**».

**Советы или важные заметки.**

Оформляются так.

#### **Обратная Связь**

Обратная связь от наших читателей всегда приветствуется.

**Общая обратная связь:** если у вас есть вопросы по какой-либо стороне этой книги, напишите нам по адресу *customercare@packtpub.com* и укажите название книги в теме вашего сообщения.

**Ошибки:** несмотря на то что мы приложили все усилия для обеспечения точности и верности нашего контента, ошибки случаются. Если вы нашли ошибку в этой книге, мы были бы признательны, если бы вы сообщили нам об этом. Пожалуйста, посетите *www.packtpub.com/support/errata* и заполните форму.

**Пиратство:** если вы столкнетесь с любыми незаконными копиями наших книг в любой форме в интернете, мы были бы признательны, если бы вы предоставили нам адрес местонахождения или название веб-сайта. Пожалуйста, свяжитесь с нами по адресу *copyright@packt.com* со ссылкой на материал.

**Если вы заинтересованы в том, чтобы стать автором:** если есть тема, в которой вы разбираетесь, и вы заинтересованы в написании или участии в книге, пожалуйста, посетите сайт *authors.packtpub.com*.

#### **ПОДелитеСь СвОими мыСлями**

Когда вы прочтете «*Blender: новый уровень мастерства*», мы будем рады узнать ваше мнение! Пройдите по адресу *[https://www.amazon.in/review/create-review/](https://www.amazon.in/review/create-review/error?asin=1803233567&) [error?asin=1803233567&](https://www.amazon.in/review/create-review/error?asin=1803233567&)* и поделитесь своим мнением о книге.

Ваш отзыв важен для нас и технического сообщества и поможет нам убедиться, что мы предоставляем контент отличного качества.

## **Раздел 1:**

# <span id="page-12-0"></span>**Моделирование, материалы и рабочие процессы анимации**

В первой части этой книги мы рассмотрим некоторые продвинутые способы создания геометрических форм, такие как использование нод геометрии, скульптинг, 3D-сканирование и органическое 3D-моделирование. Мы также сосредоточимся на создании особенных материалов, чтобы ваши сцены вызывали восхищение!

В этом разделе мы дадим следующие главы:

- *глава 1 «Использование Geometry Nodes для создания динамических сцен»;*
- *глава 2 «Создание сцены анимационного дизайна с использованием Geometry Nodes»;*
- *глава 3 «Органическое моделирование, часть 1: создание гриба»:*
- *глава 4 «Органическое моделирование, часть 2: создание ландшафта вокруг гриба»;*
- *глава 5 «Материалы PBR: текстурирование сцены с грибом»;*
- *глава 6 «3D-сканирование и фотограмметрия: создание собственных 3D-сканов»;*
- *глава 7 «Моделирование мультипликационного персонажа-инопланетянина»;*
- *глава 8 «Риггинг и анимация созданного 3D-персонажа мультфильма».*

# **1**

## <span id="page-13-0"></span>**Использование Geometry Nodes для создания динамических сцен**

**Geometry Nodes** (ноды геометрии) – одно из последних дополнений к постоянно развивающемуся миру Blender и чрезвычайно мощный инструмент. Оно позволяет создавать и изменять геометрию объекта более сложными способами, чем обычные модификаторы, и создавать сложные сцены быстрее и обратимым образом, что означает, что вы всегда можете вернуться к более ранней версии объекта и изменить некоторые параметры, что делает инструмент чрезвычайно динамичным и универсальным. Добро пожаловать в захватывающий мир Geometry Nodes!

Следует отметить, что Geometry Nodes все еще интенсивно разрабатываются специалистами Blender, а это означает, что со временем будут доступны новые ноды и у вас будет больше вариантов рабочего процесса, что делает этот набор инструментов одной из самых захватывающих новых функций Blender.

В этой главе вы узнаете, как использовать некоторые из самых популярных нод геометрии, и почувствуете, что можно делать с их помощью. Мы разберем, как распределять объекты по точкам, используя математические ноды для расчета таких параметров, как расстояние между объектами, а также как изменять определенные параметры, такие как масштаб, положение и поворот. Кроме того, вы узнаете, как рандомизировать определенные параметры, что важно при создании динамических сцен с моушн-графикой.

<span id="page-14-0"></span>Эта глава даст вам хорошее базовое представление о нодах геометрии, а позже в нашей книге мы будем использовать и другие методы, основанные на данной главе.

Здесь мы рассмотрим следующие основные темы:

- введение в Geometry Nodes в Blender;
- создание и управление геометрией с помощью нод;
- использование текстур для управления видом объектов;
- $\Omega$  анимация с математическими нодами Math nodes.

#### **Технические требования**

Все проекты в этой книге были созданы и построены на Blender 2.93.x. Проекты должны отлично работать и в версиях Blender 3.x. Очевидно, что в процессе разработки Blender 3 могут быть небольшие изменения, но большинство изменений, которые обычно вносят разработчики, незначительны и не должны нарушать рабочие процессы. Однако глава, посвященная нодам геометрии, будет работать только с версиями 2.93.x, поскольку эти ноды обновляются при каждом изменении версии. Версия 2.93 имеет долгосрочную поддержку (LTS) до 2023 года, и вы можете скачать ее здесь: *https://www.blender.org/download/lts/2-93/*.

Все проекты этой книги выложены на GitHub здесь: *[https://github.com/](https://github.com/PacktPublishing/Taking-Blender-to-the-Next-Level) [PacktPublishing/Taking-Blender-to-the-Next-Level](https://github.com/PacktPublishing/Taking-Blender-to-the-Next-Level)*.

#### **ВвеДение в Geometry Nodes в Blender**

В этом разделе мы рассмотрим рабочую область нод геометрии и то, как применить модификатор Geometry Nodes к нашей базовой сетке. Кроме того, мы кратко рассмотрим различные ноды, которые в настоящее время доступны в Blender. Вы узнаете, как распределить инстанс-объект по точкам другого объекта. Кроме того, мы будем использовать некоторые из наиболее часто используемых нод, таких как нода **Point Instance** и нода **Subdivide**. Вы также узнаете, что такое параметры и как их можно использовать для изменения способа отображения объектов вашего инстанс-объекта. Наконец, мы будем использовать ноды для рандомизации различных параметров наших инстанс-объектов, таких как положение, поворот и масштаб.

#### **РабОчее прОСтранСтвО Geometry Nodes**

Ноды геометрии работают как базовые модификаторы, но также имеют собственное рабочее пространство и редактор. Если вы посмотрите на верхнюю часть интерфейса Blender, то увидите вкладку под названием **Geometry Nodes**. Кроме того, вы можете изменить любое окно в Blender на рабочее пространство нод геометрии, щелкнув раскрывающееся меню в верхнем левом углу окна и выбрав **Geometry Node Editor** из списка доступных рабочих пространств. Это означает, что у вас всегда есть контроль над тем, как вы работаете.

| Playback v<br>Keying v            | View        | Marker                               |             |                               |        |                       |              |
|-----------------------------------|-------------|--------------------------------------|-------------|-------------------------------|--------|-----------------------|--------------|
| General<br><b>STO</b>             |             | Animation                            |             | Scripting                     |        | Data                  | <b>TITLE</b> |
| 4 3D Viewport                     | 0.55        | <sup>***</sup> Dope Sheet            | $0$ F12     | 這<br><b>Text Editor</b>       | 0F11   | $t =$ Outliner        | 0.59         |
| $\boxed{\mathbf{T}}$ Image Editor | $C$ F10     | <b>6</b> Timeline                    | $O$ F12     | $\boxed{\geq}$ Python Console | $0$ F4 | $R$ Properties        | $C$ F7       |
| <b>B</b> UV Editor                | $C$ F10     | $\frac{1}{2}$ Graph Editor           | 0.56        | <b>B</b> Info                 |        | <b>File Browser</b>   | 0F1          |
| Ľ<br>Compositor                   | 0F3         | 2. Drivers                           | <b>↑ F6</b> |                               |        | $\equiv$ Spreadsheet  |              |
| <b>XXX</b> Texture Node Editor    | 0F3         | <sup>- Elz</sup> Nonlinear Animation |             |                               |        | <b>15</b> Preferences |              |
| 局<br><b>Geometry Node Editor</b>  | 0.13        |                                      |             |                               |        |                       |              |
| (C) Shader Editor                 | 0.53        |                                      |             |                               |        |                       |              |
| Video Sequencer                   | <b>1 F8</b> |                                      |             |                               |        |                       |              |
| Movie Clip Editor<br>⊕            | 0 F2        |                                      |             |                               |        |                       |              |

**Рис. 1.1.** Geometry Node Editor

Если вы посмотрите на рабочее пространство, то увидите окно 3D-просмотра в верхнем правом углу, окно электронной таблицы Spreadsheet в верхнем левом углу и окно Geometry Nodes внизу. В настоящее время в Blender версии 2.93.2 всего 63 ноды, но это число будет быстро расти в следующих версиях Blender.

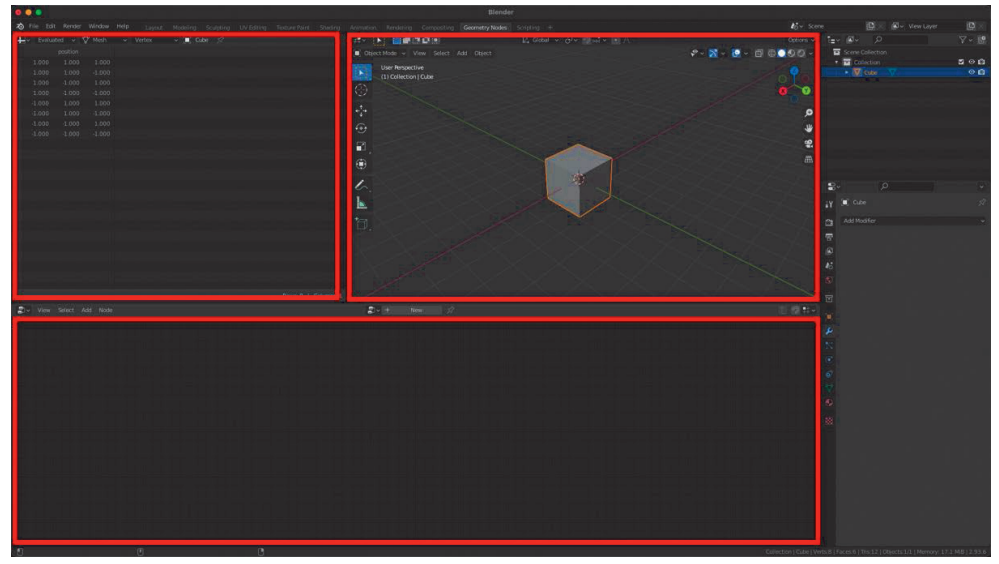

**Рис. 1.2.** Рабочее пространство Geometry Nodes

Одной из областей, которой недоставало Blenderу в течение некоторого времени, является динамическое создание MoGraph; Geometry Nodes полностью меняет это, превращая Blender в мощную машину для создания **MoGraph**! Причина, по которой нода геометрии идеально подходит для MoGraph, заключается в том, что вы можете быстро манипулировать многими объектами одновременно, а также из-за его обратимого характера. Кроме того, вы можете добавлять текстуры для управления движением или даже использовать другие модификаторы в сочетании с нодами геометрии.

Еще одно полезное применение Geometry Nodes – быстрое и легкое разрушение и разбрасывание объектов. В предыдущих версиях Blender нам прихо<span id="page-16-0"></span>дилось использовать систему частиц или волос, чтобы распределять объекты по геометрии, и это давало нам лишь ограниченный контроль. Однако с нодами геометрии у нас есть полный контроль над настройкой нашего дерева нод нужным нам образом.

Вы даже можете отображать некоторые параметры и значения непосредственно на панели модификаторов **Modifier**, что упрощает настройку созданных вами нод геометрии или дает вам возможность создавать собственные настройки нод и делиться ими с другими.

#### **GEOMETRY NODES**

Как упоминалось ранее, в настоящее время для использования доступно 63 ноды (включая ноды Frame и Reroute), как показано на следующем скриншоте. Это число, скорее всего, в более поздних версиях увеличится.

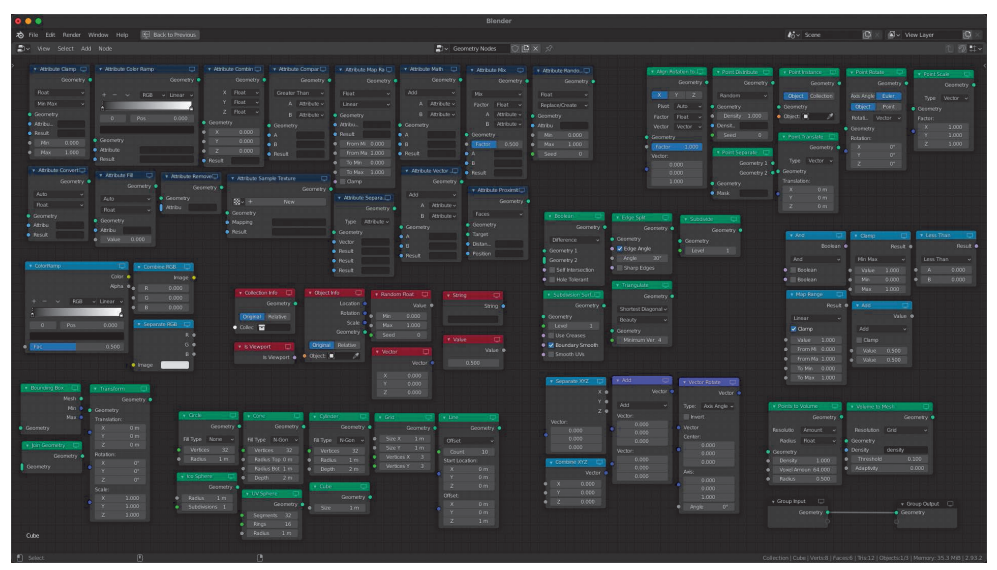

**Рис. 1.3.** Все ноды геометрии, доступные в Blender 2.93.2

Если раньше вы использовали рабочие пространства Compositing или Shading, то должны быть знакомы с использованием нод. Однако не бойтесь, если вы впервые с ними столкнетесь. Сначала это может показаться очень сложным, но мы рассмотрим процесс шаг за шагом, и в кратчайшие сроки вы сможете создавать удивительные и динамичные сцены с помощью Geometry Nodes. В следующем разделе мы создадим нашу первую, очень простую настройку ноды и увидим ее в действии!

#### **СОзДание и управление геОметрией С пОмОщью нОД**

В этом разделе мы будем создавать нашу самую первую базовую сцену с использованием Geometry Nodes.

Вы узнаете, как добавить модификатор Geometry Nodes к вашей базовой сетке и как создать инстанс-объект в каждой вершине вашей базовой сетки. Мы <span id="page-17-0"></span>рассмотрим некоторые из нод, которые вы можете использовать для управления этими инстанс-объектами, такими как положение **Position**, масштаб **Scale** и поворот **Rotation**.

Кроме того, вы узнаете, как рандомизировать определенные параметры, и мы также рассмотрим различные типы параметров и то, как они используются.

Давайте начнем с создания нового проекта Blender.

#### **СОзДание базОвОй Сетки**

Начнем с создания нашей базовой сетки. В этом примере мы создадим плоский объект и применим к нему модификатор Geometry Nodes. Затем будем использовать этот плоский объект для распределения по нему инстанс-объектов другого объекта.

- 1. Нажмите **File** и выберите **New** | **General**.
- 2. Удалите все в своей сцене, нажав *A*, а затем *X*. Нажмите **Delete** для подтверждения. Теперь у вас должна быть пустая новая сцена. Не стесняйтесь лишний раз сохранить свой проект!
- 3. Создайте плоскую площадку (далее «плоскость»), нажав *Shift*+*A* и выбрав **Mesh** | **Plane**. Теперь давайте ее масштабируем.
- 4. Выберите плоскость, нажмите *S*, затем *10*, а потом *Enter*. Это масштабирует вашу плоскость до размера 10×10 м. Хорошей практикой является выбор **Apply your scale** всякий раз, когда вы изменяете размер объекта в Blender, особенно если будете добавлять какие-либо модификаторы к этой сетке.
- 5. Для этого выберите плоскость, нажмите *Ctrl*+*A*, а затем выберите **Scale** в раскрывшемся меню. Это применит коэффициент масштабирования и сбросит размер объекта до **1**.

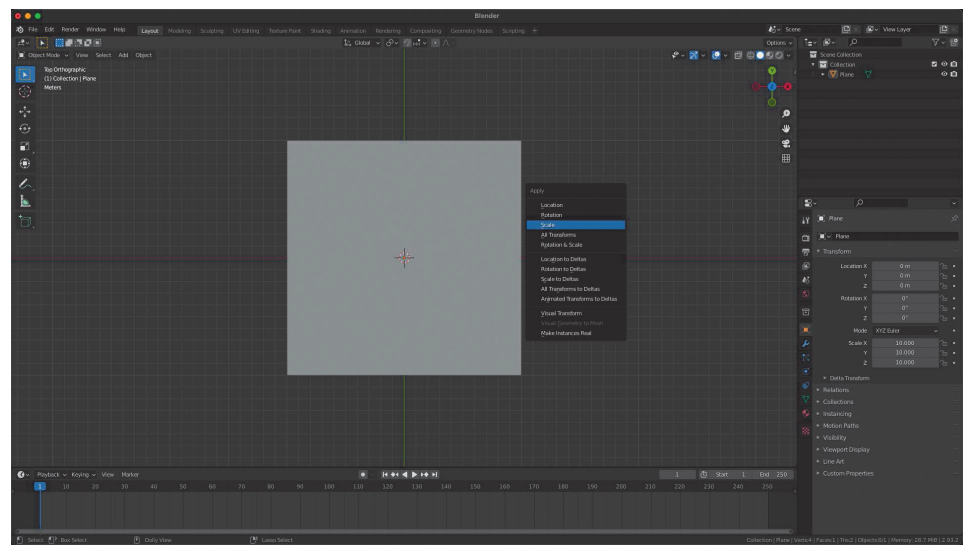

**Рис. 1.4.** Масштабирование вашей плоскости

<span id="page-18-0"></span>6. Вы можете проверить коэффициент масштабирования, выбрав свою плоскость и нажав клавишу *N*, чтобы открыть боковое меню. На вкладке **Item** в разделе **Transform** вы увидите коэффициент масштабирования **Scale**, который в настоящий момент должен быть **X: 1.000** / **Y: 1.000** / **Z: 1.000**:

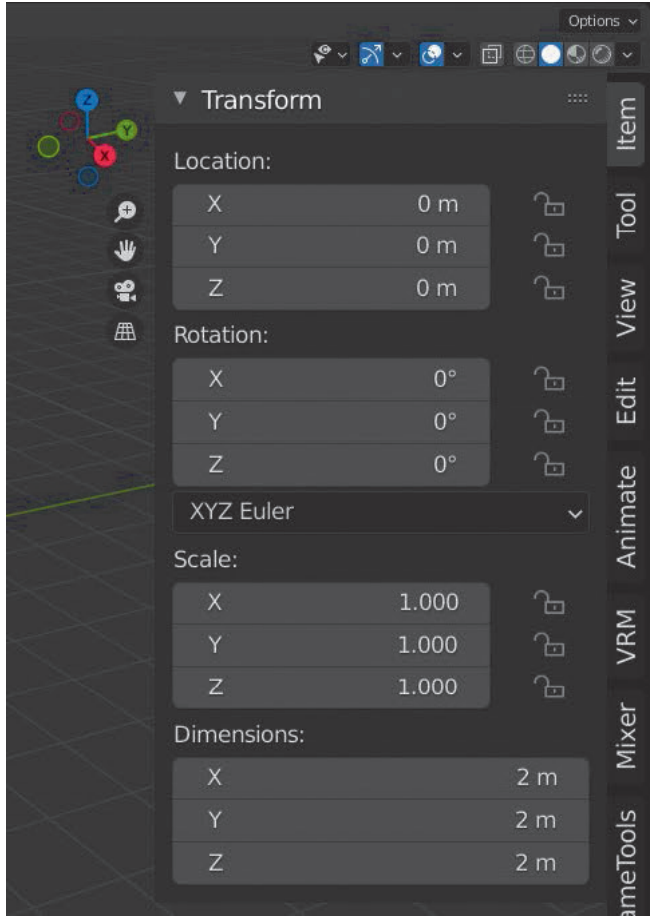

**Рис. 1.5.** Масштаб плоскости установлен на 1/1/1

#### **СОзДание нОвОгО мОДификатОра Geometry Nodes**

Теперь давайте откроем рабочее пространство Geometry Nodes, щелкнув вкладку в верхней части интерфейса **Geometry Nodes**. Вы увидите, что рабочее пространство Geometry Nodes разделено на три основных вида: окно 3D-вида (в правом верхнем углу), окно **Spreadsheet** (в верхнем левом углу) и окно редактора **Geometry Node Editor** (внизу). Выполните следующие шаги.

- 1. Для создания нашей первой системы Geometry Nodes щелкните по нашей плоскости, чтобы выбрать ее.
- 2. Нажмите кнопку **NEW** в верхней части Geometry Node Editor.

<span id="page-19-0"></span>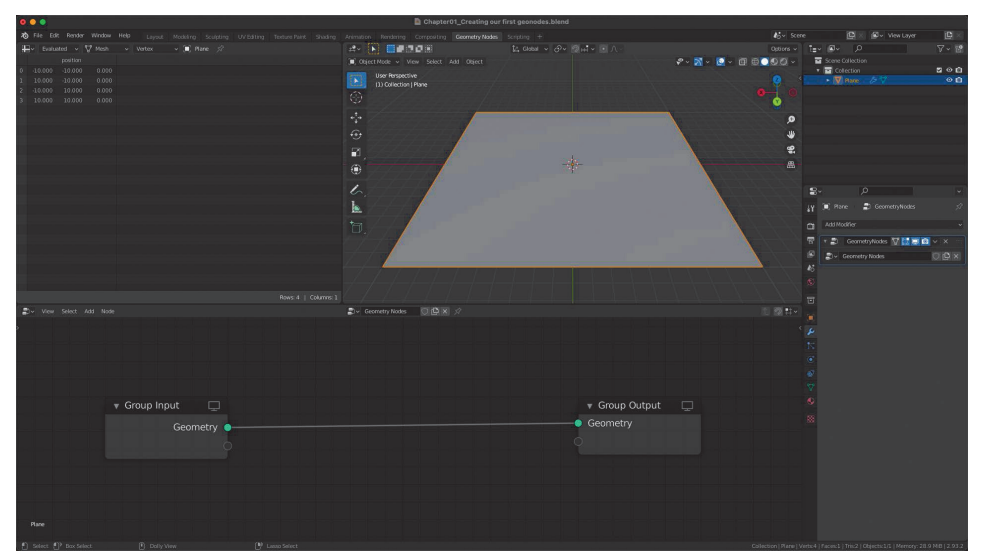

**Рис. 1.6.** Geometry Node Editor

Поздравляем! Вы создали свою первую настройку Geometry Nodes! Вы увидели две ноды, которые были добавлены автоматически: ноды **Group Input** и **Group Output**.

Важно отметить, что ваши данные всегда будут перетекать из ноды **Group Input** с левой стороны в ноду **Group Output** с правой стороны. Все, что находится между этими двумя нодами, изменяет нашу геометрию.

#### **СОзДание инСтанС-Объекта**

Прежде чем мы начнем добавлять какие-либо ноды в нашу настройку нод, нам нужно использовать что-нибудь в качестве инстанс-объекта. Итак, давайте создадим сетку, с которой будем работать дальше.

- 1. Наведите курсор на окно 3D-просмотра (в правом верхнем углу), нажмите *Shift*+*A* и выберите **Mesh** | **Icosphere**.
- 2. Выберите инстанс-объект **Icosphere** (Многогранник) в окне 3D-просмотра, нажмите *G*, а затем *X*, чтобы отодвинуть его по оси X от плоскости.

В следующем разделе мы будем использовать эту ноду Icosphere в качестве инстанс-объекта.

#### **СОзДаем наши первые нОДы**

Давайте начнем с добавления нескольких нод. В этом разделе мы рассмотрим, как можно добавлять новые ноды в дерево нод и как распределять инстанс-объект по вашей базовой сетке.

1. Нажмите на вашу плоскость в окне 3D-просмотра, чтобы выбрать ее.

Убрав инстанс-объект **Icosphere** и выбрав плоскость, вы должны увидеть две ноды в Geometry Node Editor. Если вы не видите никаких нод, Конец ознакомительного фрагмента. Приобрести книгу можно в интернет-магазине «Электронный универс» [e-Univers.ru](https://e-univers.ru/catalog/T0010418/)